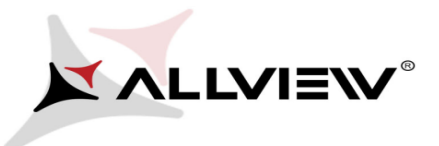

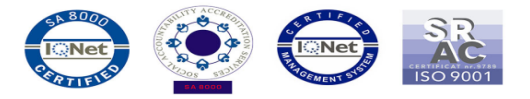

*Procedura aktualizacji – Allview A4 You / 08.05.2015*

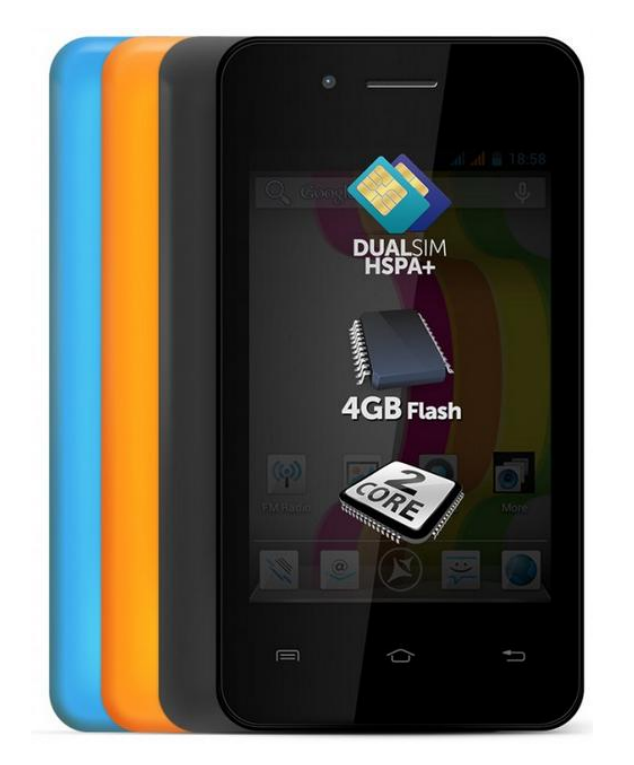

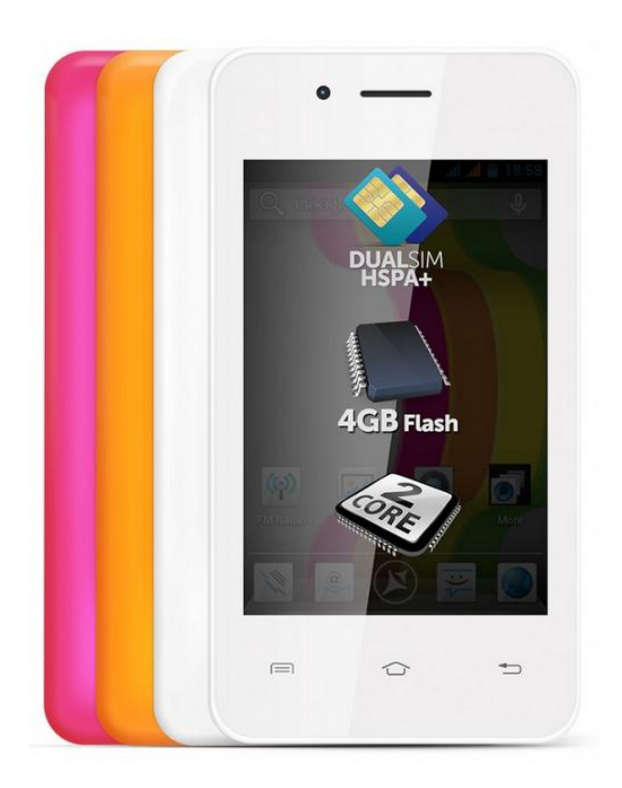

*Zaletami aktualizacji są:* 

- *Naprawa blokady w trakcie wykonywania połączenia. Podczas rozmowy, wyświetlacz wyłączy się automatycznie po 5 sekundach*, natomiast włącz się, gdy użytkownik naciśnie przycisk *"POWER"*;
- *poprawa stabilności systemu;*
- *poprawa tłumaczeń.*

*UWAGA! Akumulator telefonu musi być w pełni naładowany przed rozpoczęciem procedury!*

*UWAGA! Proszę nie zatrzymywać w żadnym wypadku procesu aktualizacji.*

*Aktualizacja oprogramowania jest operacją, która jest realizowana na własną odpowiedzialność.*

*Smartfona można zaktualizować na dwa sposoby. Aby zaktualizować wersję oprogramowania smartfona A4 You, należy wykonać następujące kroki:*

**Metoda I** *(dla wersji SV1.0)*

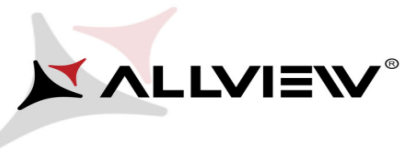

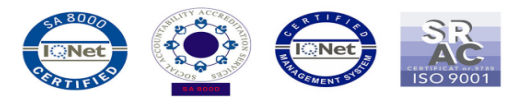

*\* aby zweryfikować swoją wersję, należy wejść w Ustawienia -> O telefonie -> Numer wersji ->* 

## *SV1.0*

- 1. Pobierz plik *"ALLVIEW\_A4You\_KitKat\_V31\_OTA.zip"* na laptop lub PC.
- 2. Plik "ALLVIEW\_A4You\_KitKat\_V31\_OTA.zip" skopiuj na kartę microSD.
- 3. Włącz telefon i uruchom aplikację *Aktualizacja systemu* z menu aplikacji.

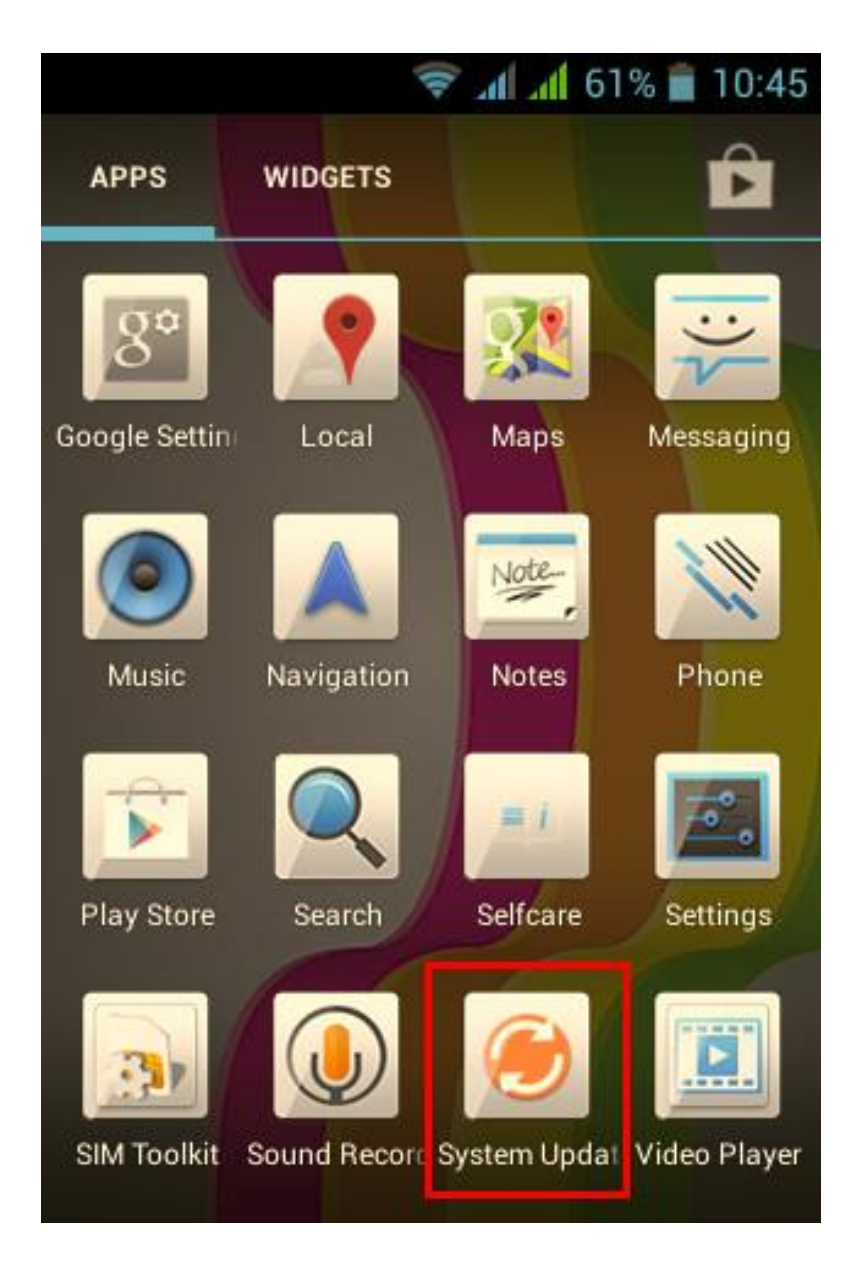

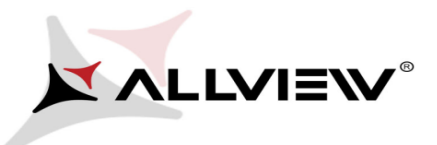

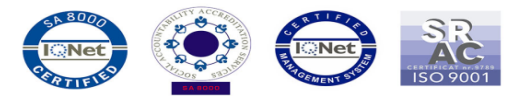

4. Wybierz opcję *"Tak"*. Telefon zrestartuje się, a następnie procedura aktualizacji rozpocznie się automatycznie.

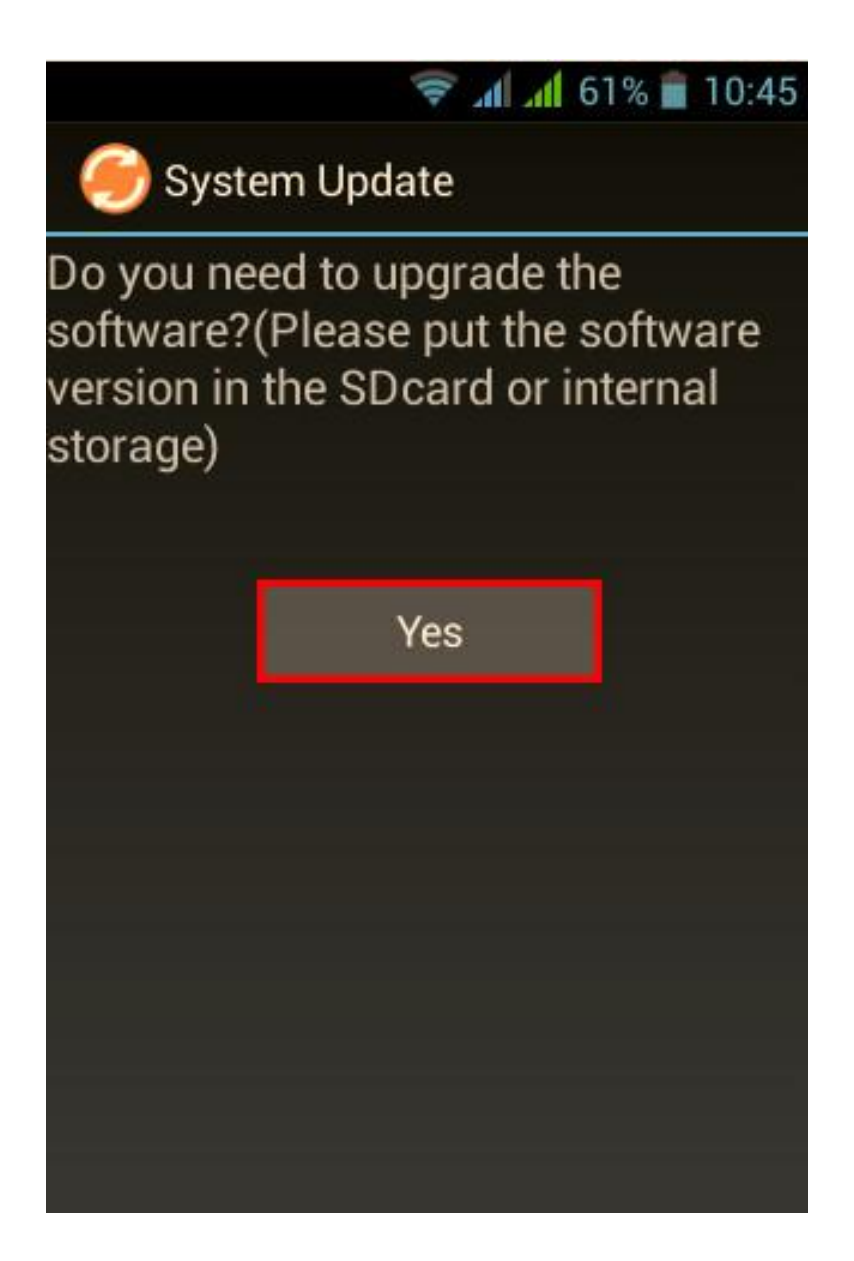

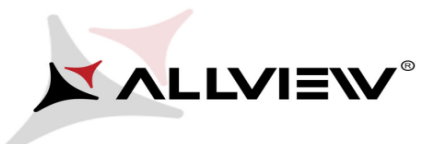

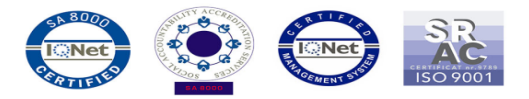

5. Procedura aktualizacji widoczna będzie na pasku stanu.

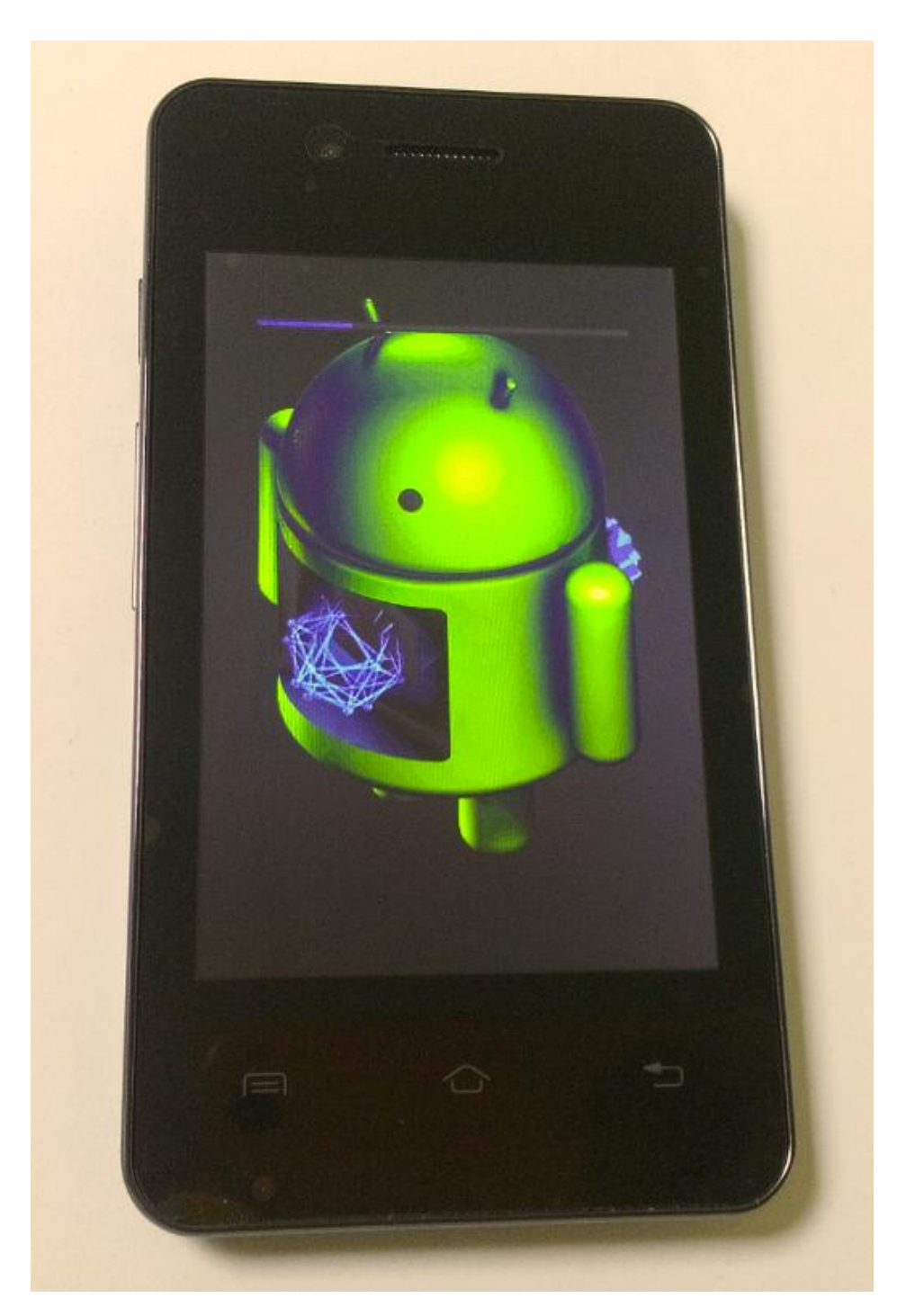

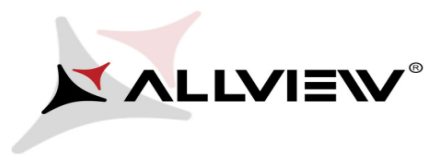

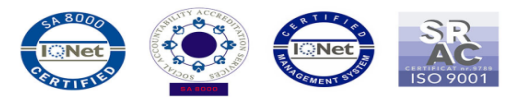

6. Po zakończeniu aktualizacji, telefon zrestartuje się.

7. Na ekranie telefonu wyświetli się ten komunikat: "Android został zaktualizowany".

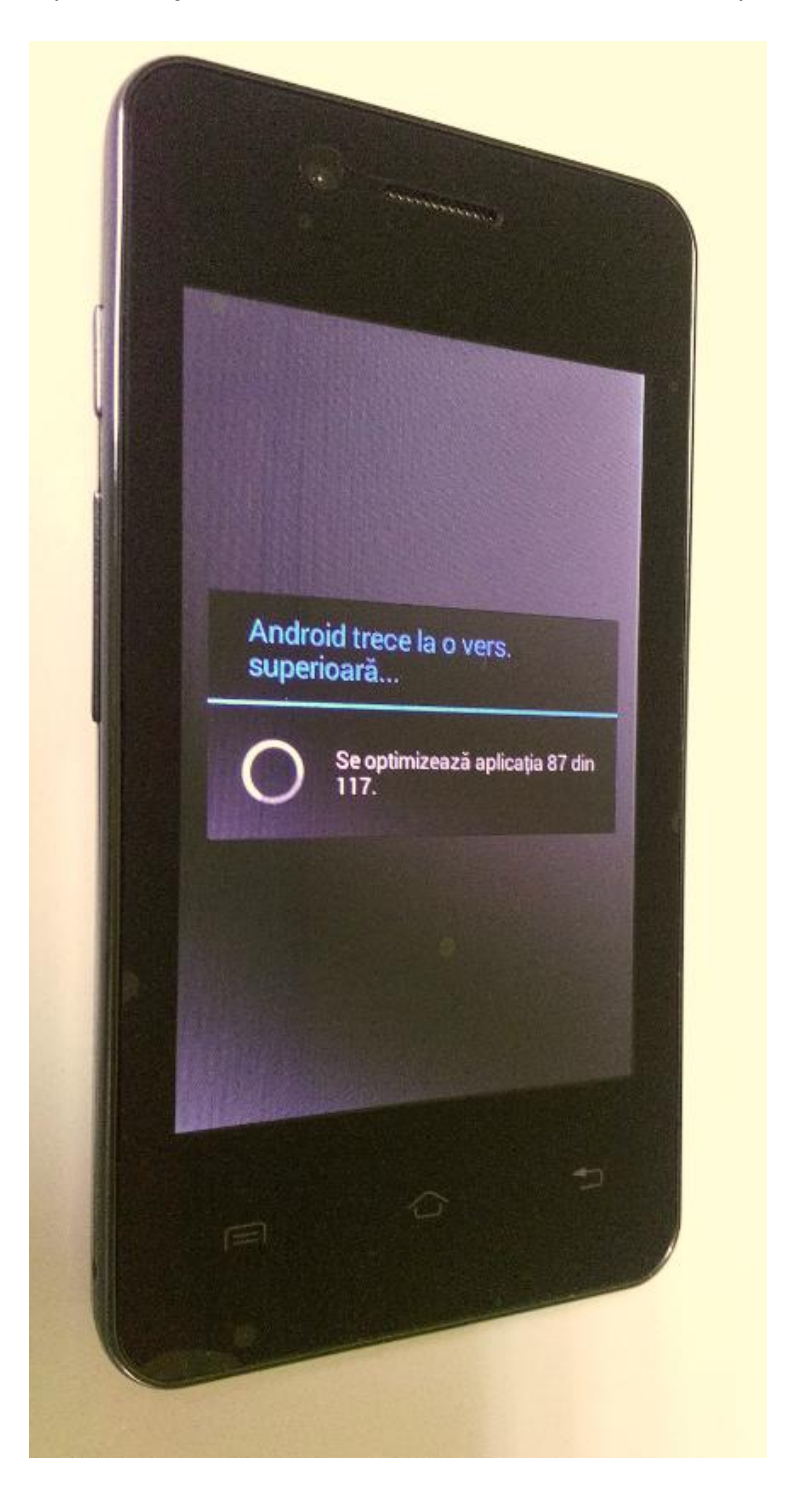

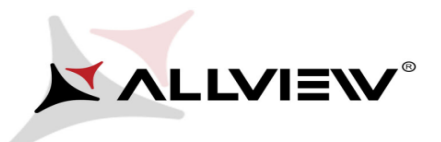

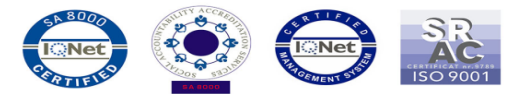

8. Jeśli procedura aktualizacji zakończy się sukcesem, zostaniesz o tym poinformowany komunikatem:

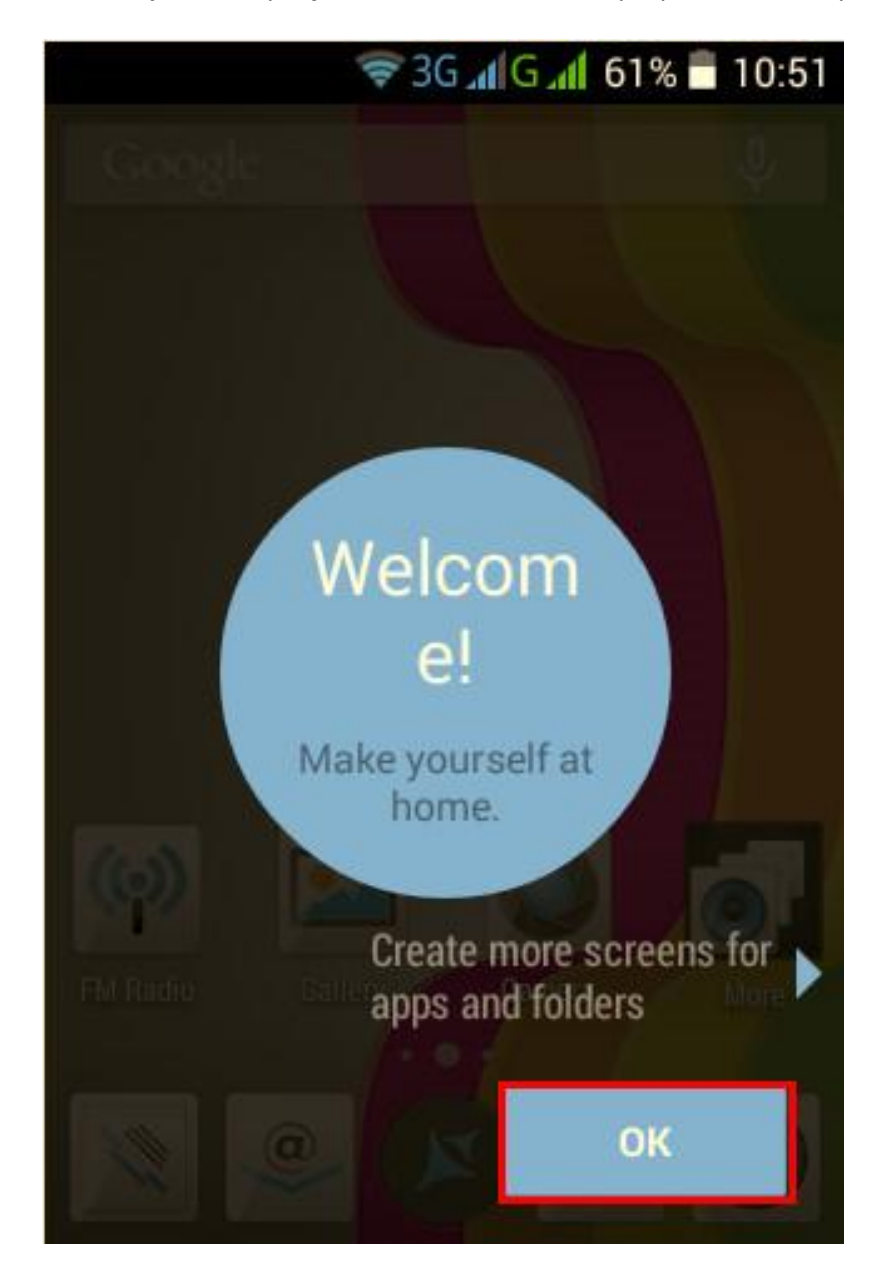

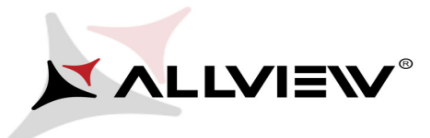

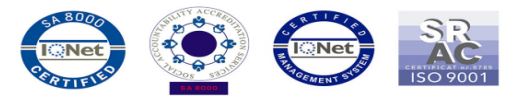

**Metoda II** *(dla wersji oprogramowania SV14.0, SV22.0 oraz SV26.0)*

*\* aby zweryfikować swoją wersję, należy wejść w Ustawienia -> O telefonie -> Numer wersji -> SV14.0, SV22.0 lub SV26.0*

1. Włóż do smartfona kartę microSD o pojemności minimum 1 GB i ustaw ją jako preferowaną lokalizację instalacji w następujący sposób: *Ustawienia-> Pamięć-> zaznacz opcję karta SD* i uruchom ponownie telefon.

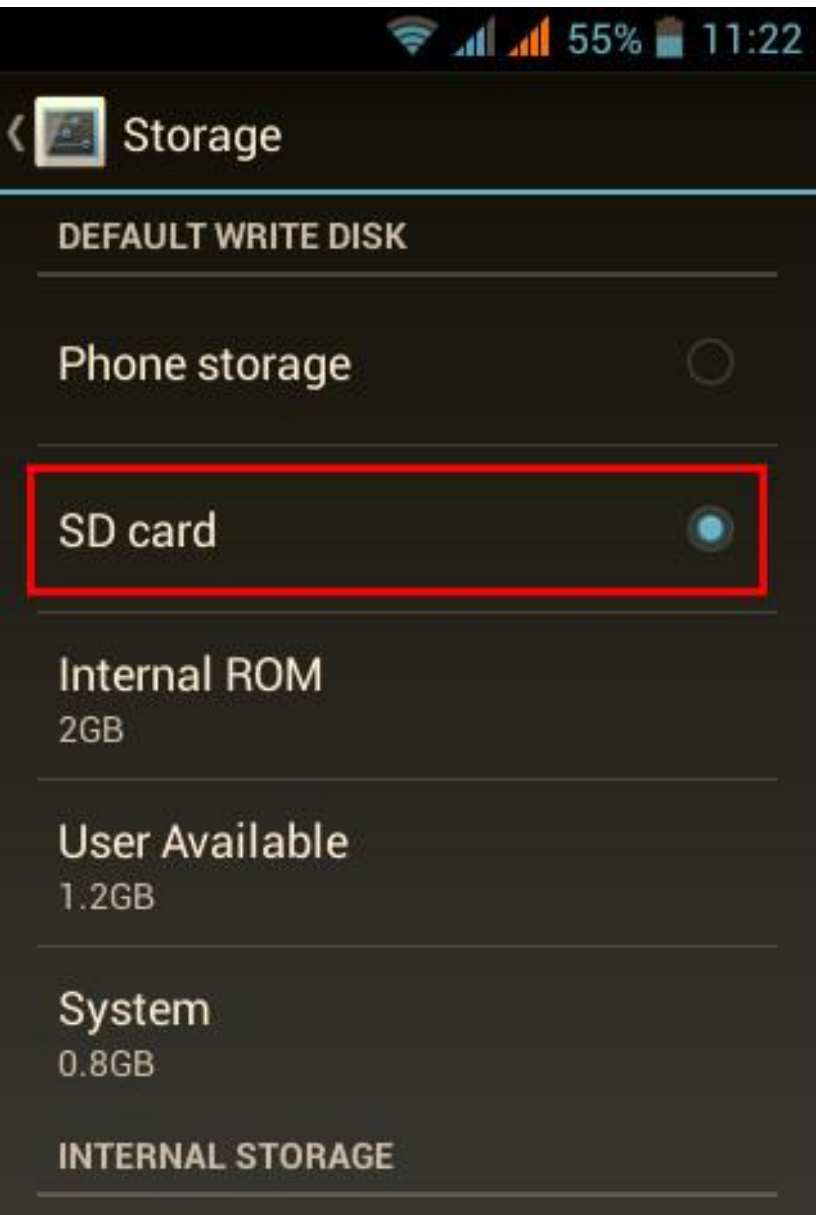

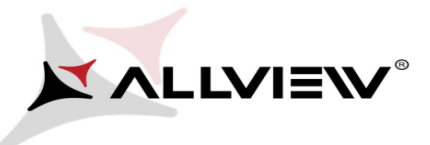

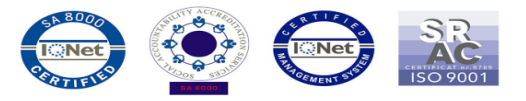

2. Podłącz smartfona do sieci bezprzewodowej i ustaw uśpienie wyświetlacza po 30 minutach bezczynności (możesz to zrobić, wchodząc w Menu, a następnie Ustawienia-> Wyświetlacz-> Uśpienie 30min).

3. Otwórz aplikację "*Aktualizacja OTA"* z Menu aplikacji:

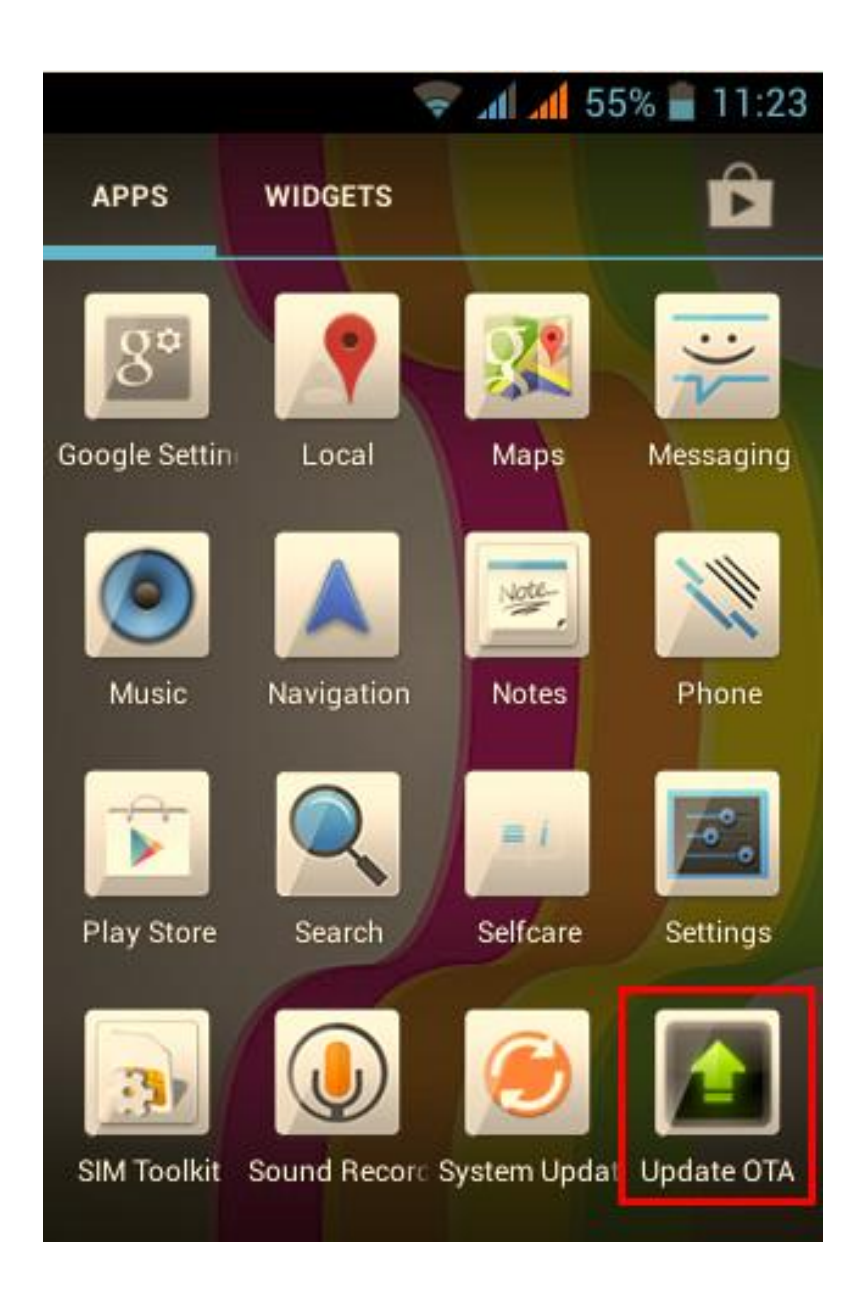

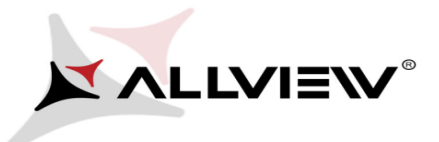

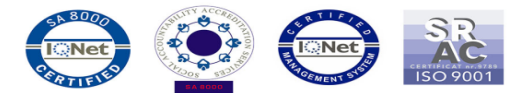

4. Aplikacja "Aktualizacja OTA" wykryła nową aktualizację systemu (SV31.0). Wybierz opcję: *Pobierz.* 

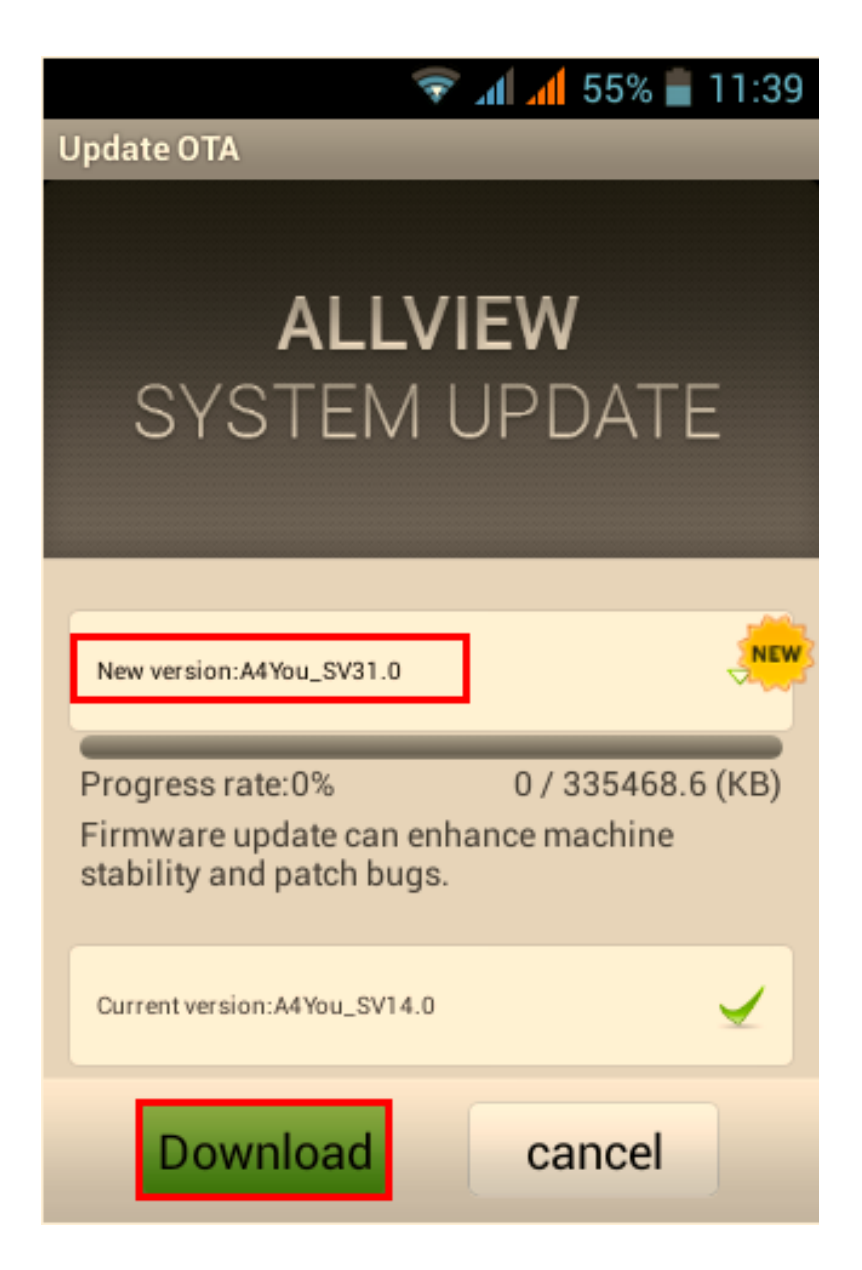

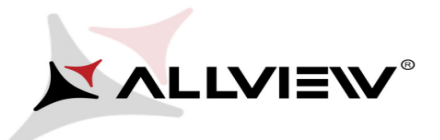

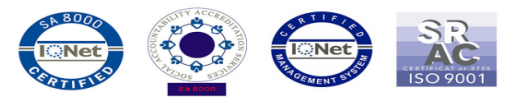

5. Poczekaj, aż nowe oprogramowanie zostanie pobrane na smartfona:

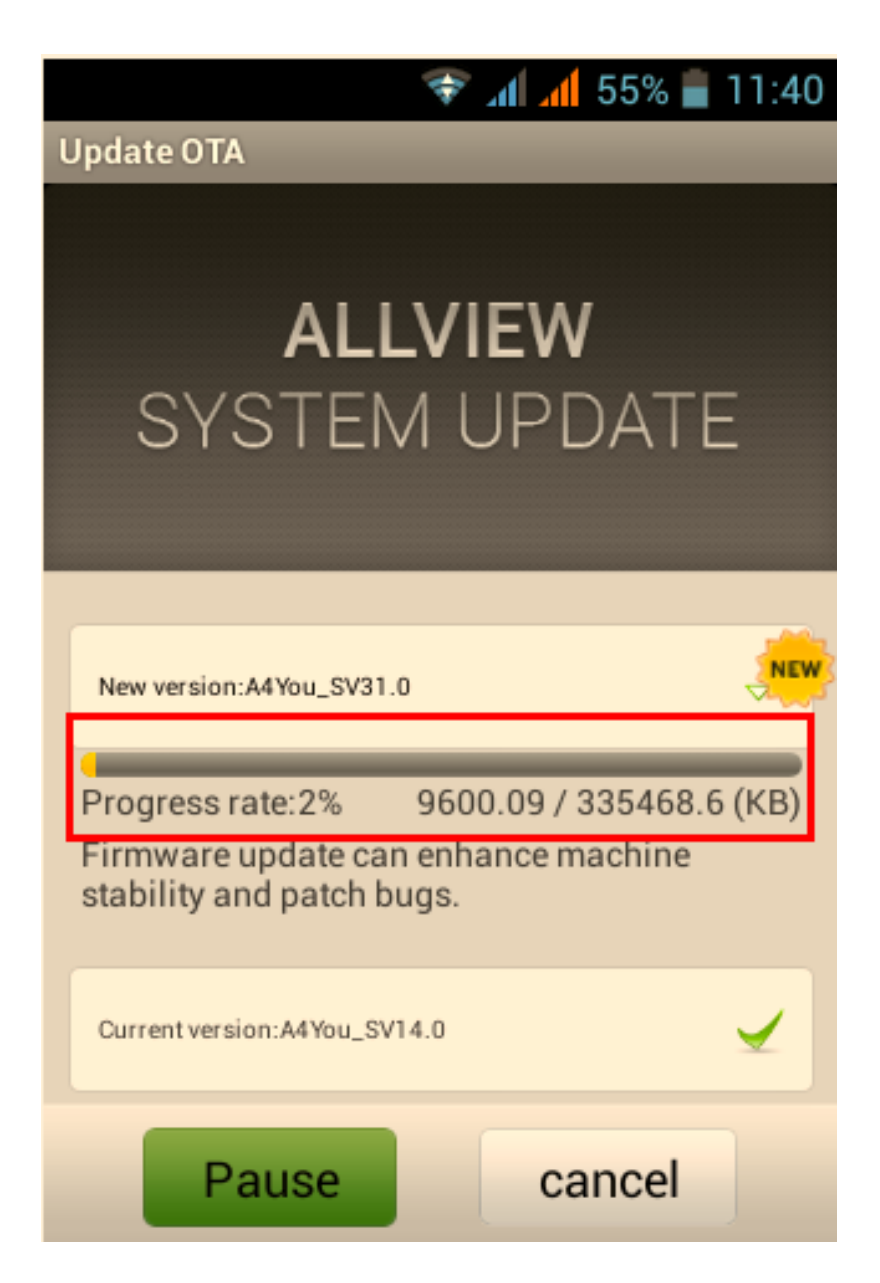

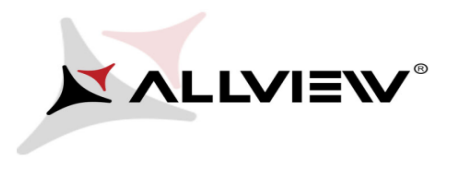

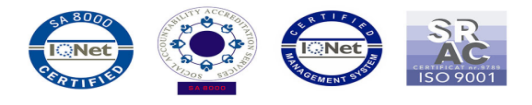

6. Po zakończeniu pobierania, na smartfonie wyświetli się komunikat informujący o aktualizacji:

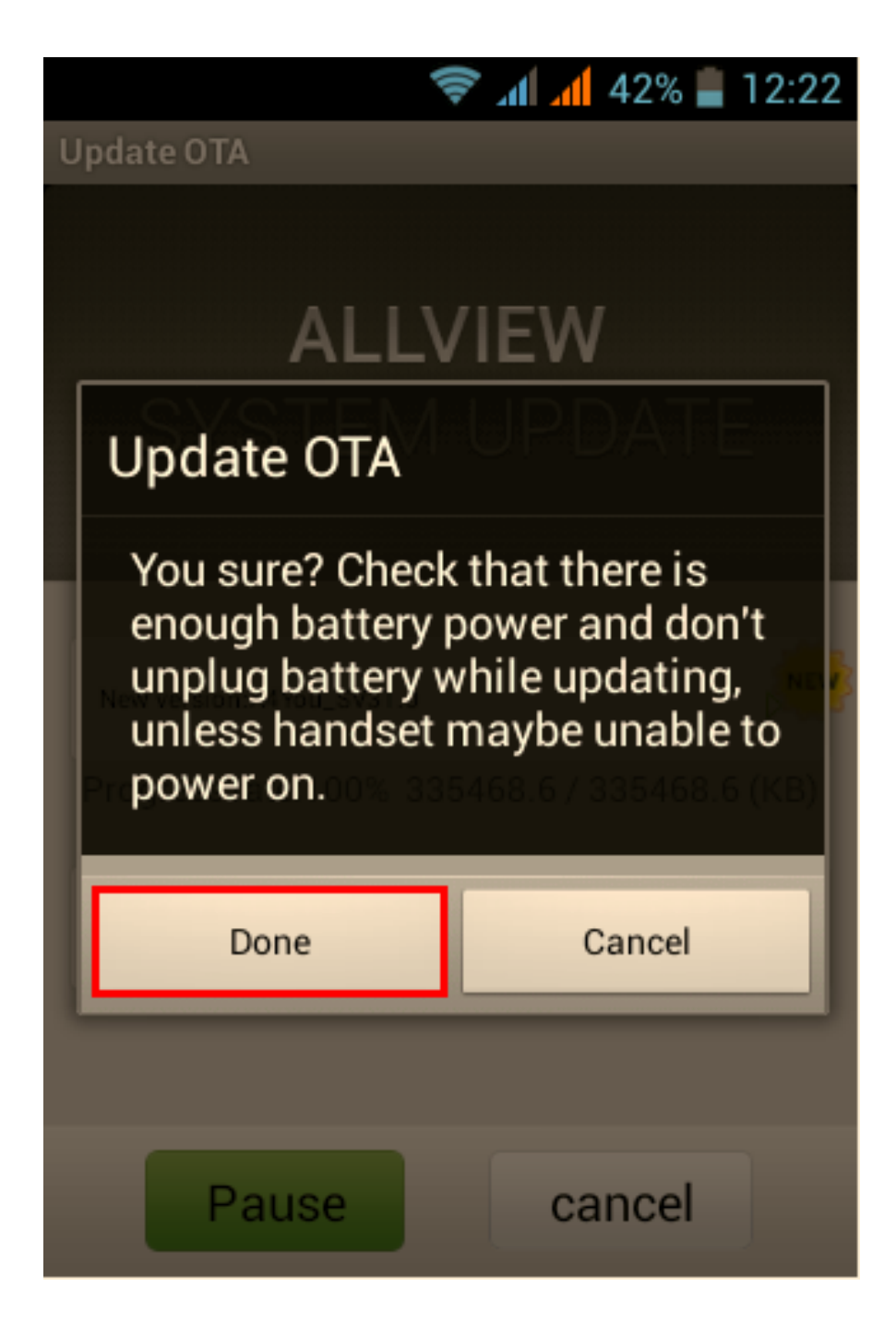

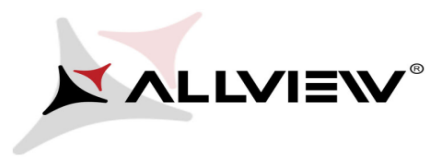

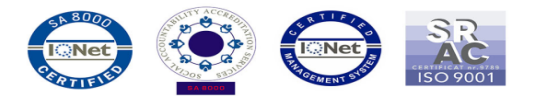

7. Wybierz opcję "Gotowe". Telefon zrestartuje się, a procedura aktualizacji rozpocznie się automatycznie.

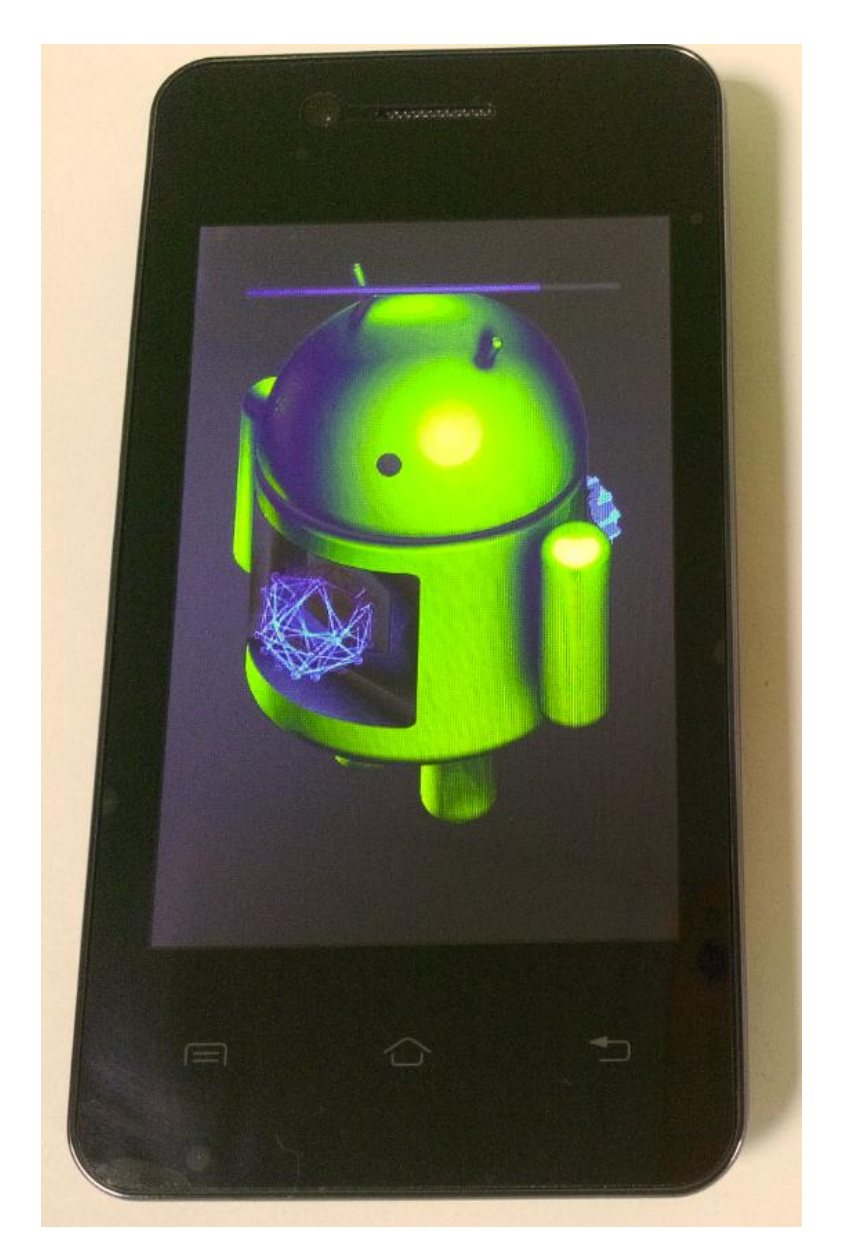

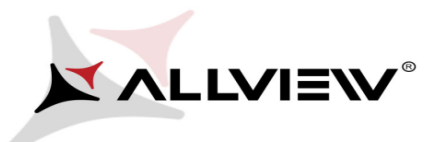

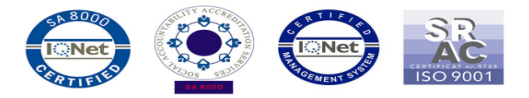

8. Po zakończeniu procedury, smartfon zrestartuje się.

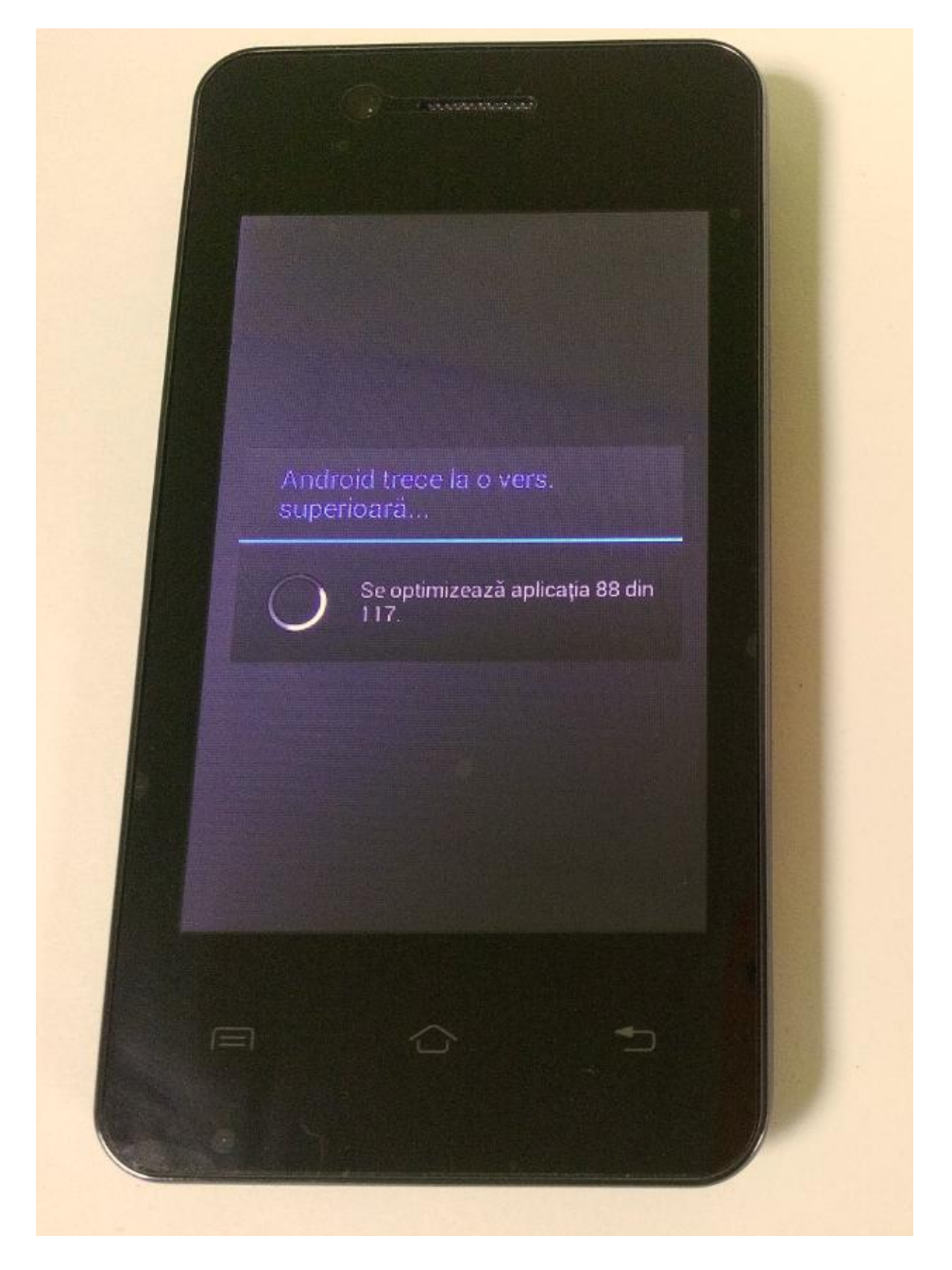

9. Na ekranie telefonu wyświetli się ten komunikat: "Android został zaktualizowany".

10. Jeśli procedura aktualizacji zakończy się sukcesem, zostaniesz o tym poinformowany komunikatem:

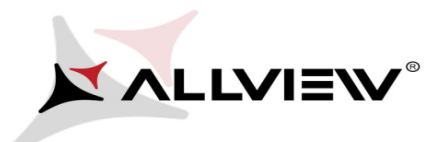

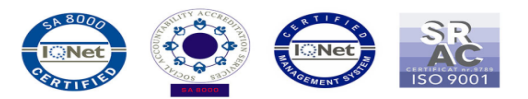

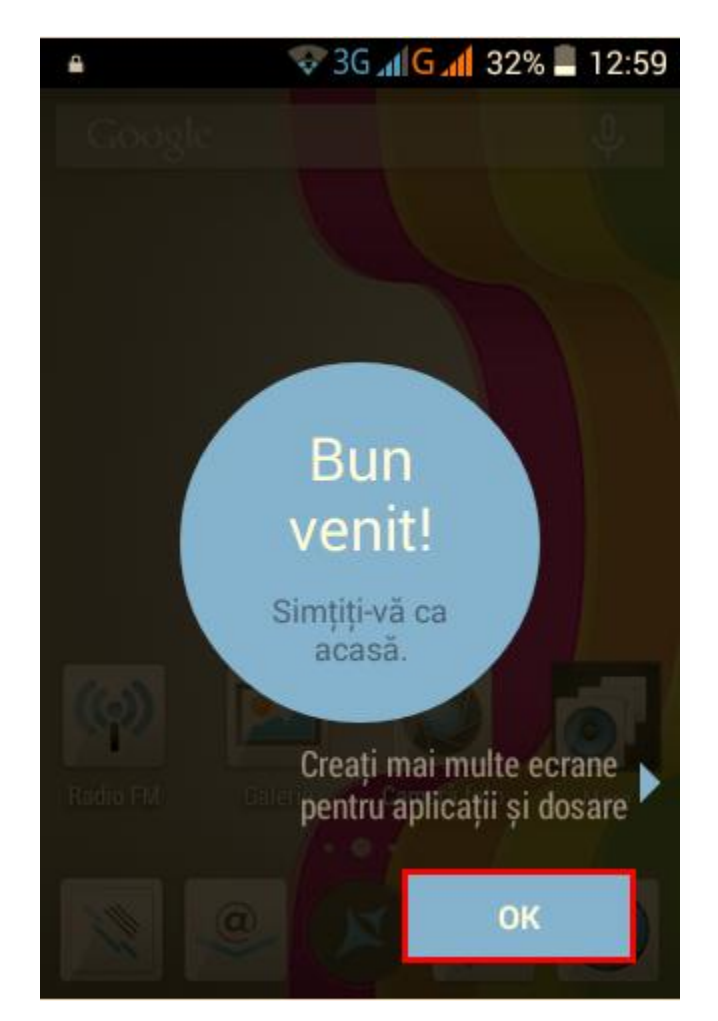

*Plik aktualizacji zostanie automatycznie usunięty z karty pamięci wewnętrznej / micro SD po zakończeniu procesu aktualizacji.*

*Zalecamy reset urządzenia do ustawień fabrycznych, w celu uniknięcia błędów.*

*Uwaga! Reset telefonu do ustawień fabrycznych prowadzi do całkowitego skasowania Twoich danych osobowych i aplikacji zainstalowanych w telefonie.*